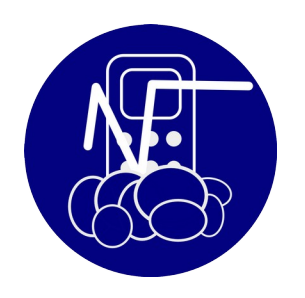

# VERSION 7.5

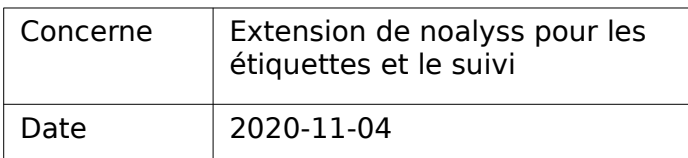

# **1 ETIQUETTE**

### **1.1 Séparation des droits**

Possible d'interdire la création d'étiquette depuis le suivi , c'est devenu une permission séparée dans CFGSEC

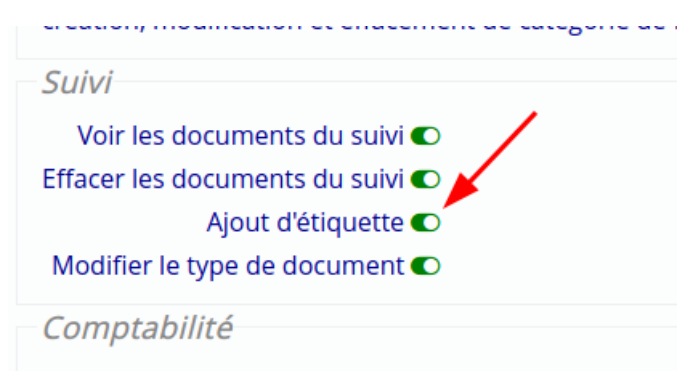

#### **1.2 Groupe d'étiquettes**

On peut rassembler les étiquettes , et les utiliser soit en donnant un groupe d'étiquette à une action, soit en l'utilisant pour la recherche. Le fait d'ajouter un groupe d'étiquette à une action , donnera à cette action toutes les étiquettes du groupe.

CFGTAG

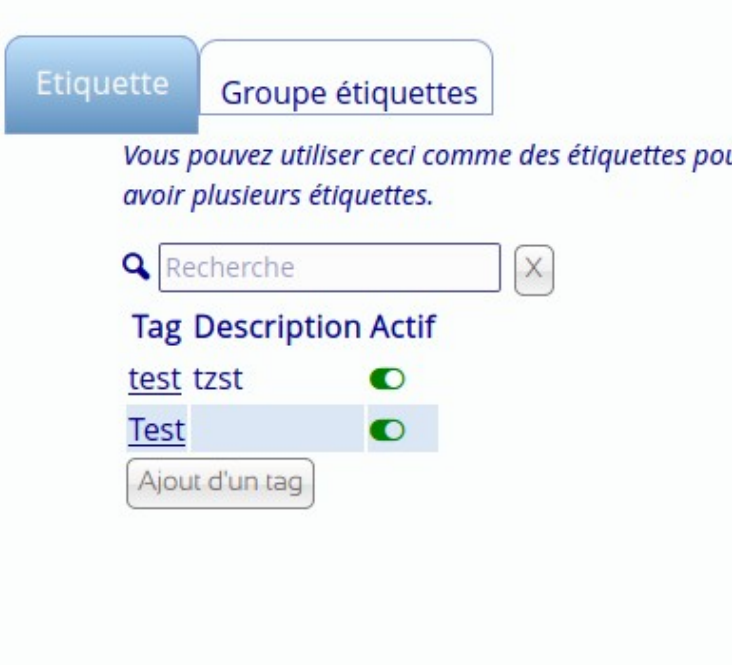

# **2 ACTION**

#### **2.1 Amélioration de la recherche**

Permet de retrouver plus facilement les tâches fermées, permet aussi de faire des recherches sur plusieus étiquettes.

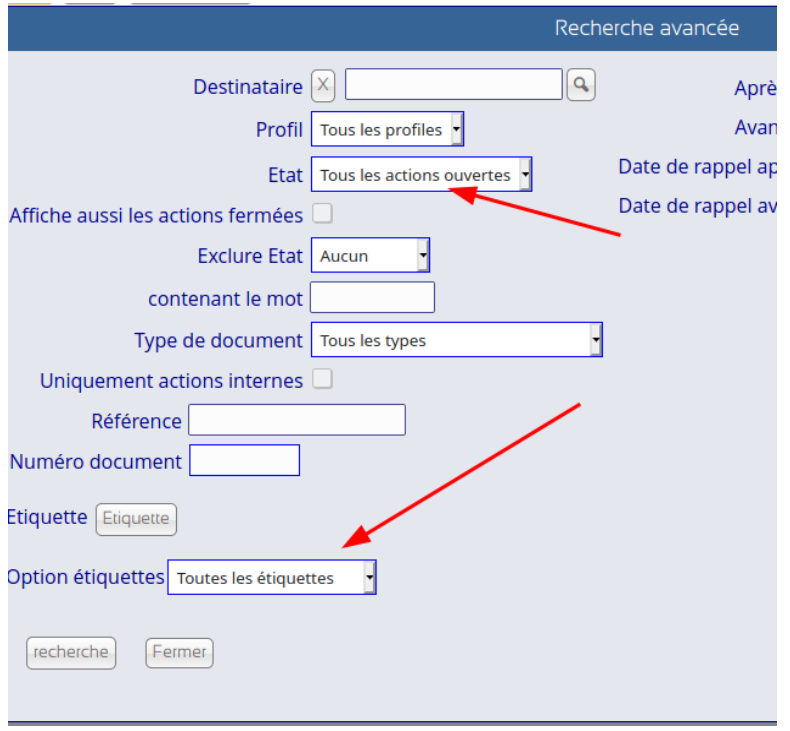

Ce qui permet de mieux classer vos documents, par exemple, avoir une étiquette « Documentation », « Fiscalité », « voiture » .

En les combinant, vous pourriez avoir

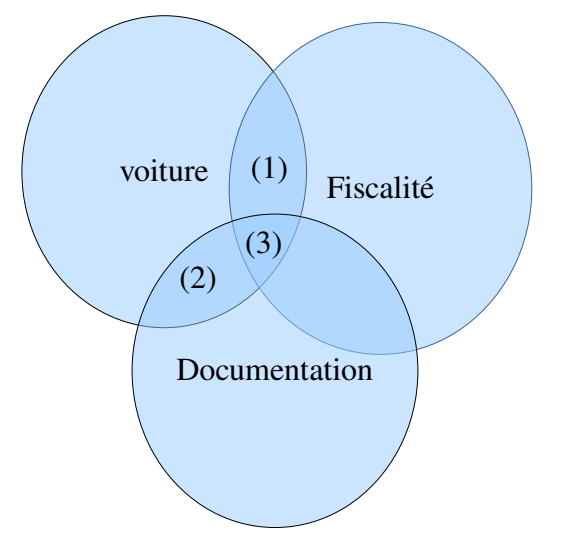

- Voiture : ce qui concerne votre voiture, contrats d'entretien, contrat d'assurance
- Fiscalité : ce qui concerne la fiscalité, TVA, taxe bureau , ISOC … courriers, déclarations
- Documentation : Documentation en général
- Voiture + Fiscalité : Taxe voiture , taxe roulage , traitement fiscale pour la voiture (1)
- Voiture + Documentation : code de la route, manuel entretien..(2)
- Voiture + Fiscalité + Documentation : articles ou explication à propos du traitement fiscal de la voiture.(3)
- Etc...

Ce n'est pas une structure en hiérarchie mais une structure par ensemble (ou groupe)

#### **2.2 Création d'action**

Dès la création d'une action , on peut lui donner des contacts et des étiquettes

#### **2.3 Actions modulables**

Afin d'avoir des modules comme les « contacts multiples » CFGACTION, commentaire unique et modifiable ou un mode suivi.

Les actions peuvent :

- Pour avoir une partie pour les devis et les factures, on active « détail opération « . Dans cette partie, on complète automatiquement avec le montant trouvé dans la fiche, si la fiche à un prix de vente et un prix d'achat on doit décider lequel sera utilisé.

- Les commentaires peuvent être uniques, ou dans le cas d'un suivi multiple, ou aucun commentaire n'est utilisé/

- La description peut être figée , ou peut être modifiée

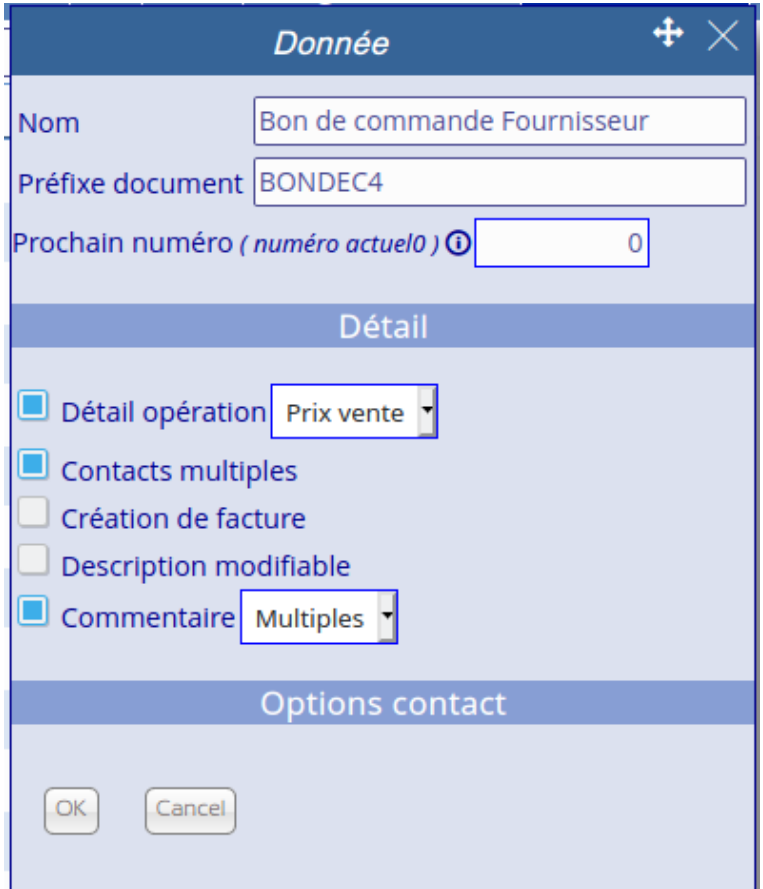

# **3 FICHES CONCERNÉES**

Dans le « Suivi », on peut avoir un destinataire, un contact et des fiches concernées, le nombre de fiches concernées ne sont pas limitées ni en nombre ni en catégorie.

### **3.1 Options**

Possibilité d'ajouter des options aux Fiches Concernées

#### CFGOPT1

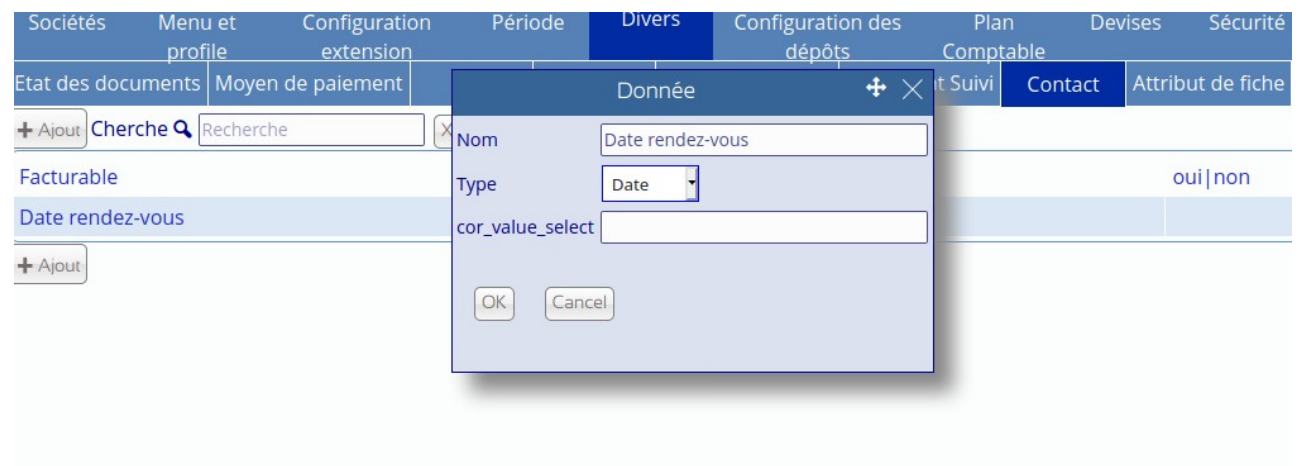

On peut ajouter des éléments de type date, texte, numéro et choix, les choix possibles sont séparés par un « | »

Et sont visibles depuis l'action

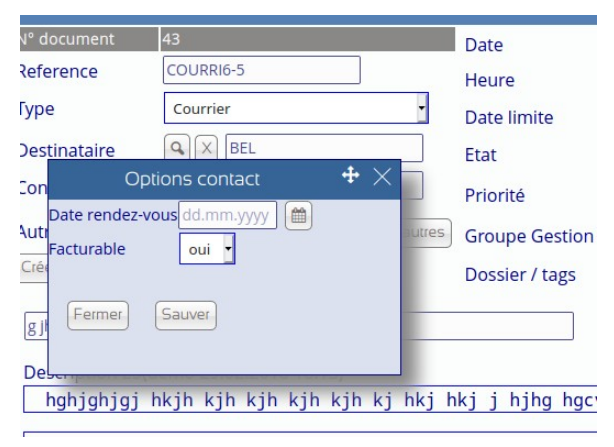

## **3.2 Ajout de plusieurs fiches**

Possibilité d'ajouter plusieurs fiches à la fois, voir aussi [6 Selection par plage](#page-9-0)

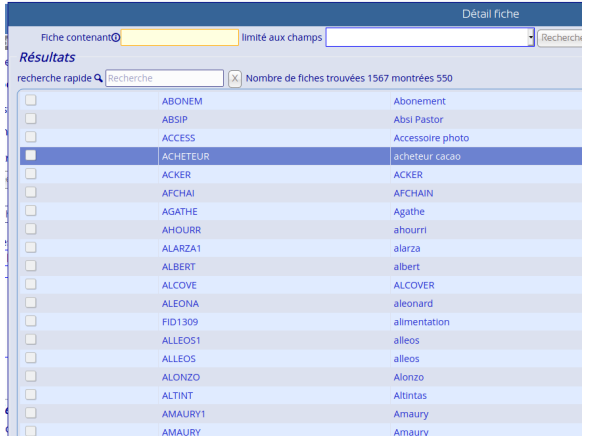

#### **3.3 Option Fiches**

Choix des options de fiches par type de documents , dans cfgaction

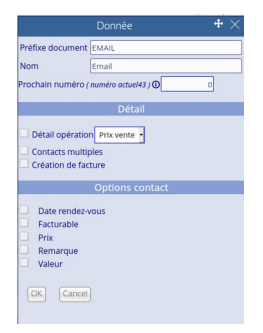

#### **3.4 Export CSV des options de contacts**

Export CSV depuis l'action avec les options de contacts

#### **3.5 Mise à jour prix unitaire**

Dans le suivi dans un détail opération , on peut choisir : on utilisera le prix d'achat ou le prix de la vente de la fiche

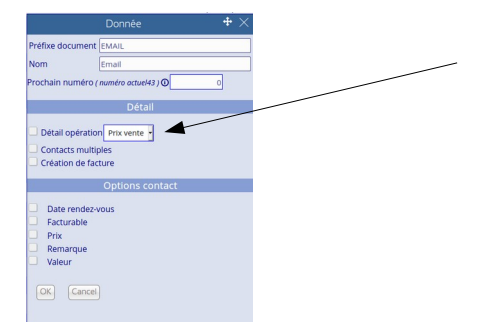

#### **3.6 Choix des attributs**

Choix des attributs pour la recherche des contacts dans CFGATCARD, on peut décider sur quel attribut la recherche va porter dans le suivi pour les fiches concernées

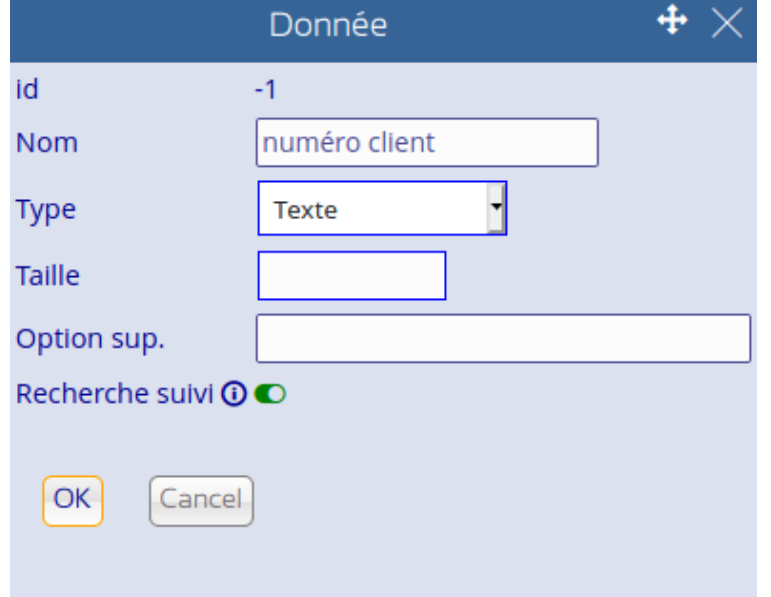

On utilise les types :

- texte : un texte simple
- nombre:permet de rentrer un nombre avec calcul sur place
- Date : avec calendrier
- Choix multiple, séparer les éléments avec un « | » exemple Monsieur|Madame
- Coche simplement une case à cocher.

# **4 RECHERCHE DE FICHES**

Toute fiche a maintenant un attribut « actif » , utilisable dans la recherche, en plus les résultats sont paginés. Si une fiche ne doit plus être accessible dans la recherche (service qui n'est plus vendu, client en faillite, …) , il suffit de changer cet attribut. La fiche ne se montrera plus dans les résultats sauf si vous le demandez

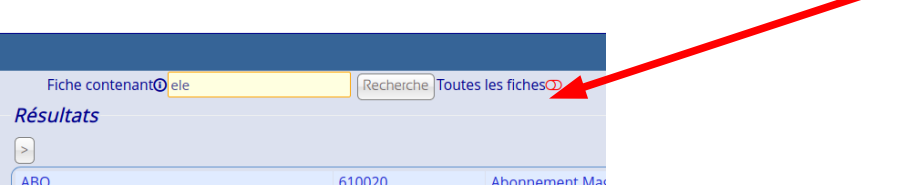

Aussi dans la recherche des contacts.

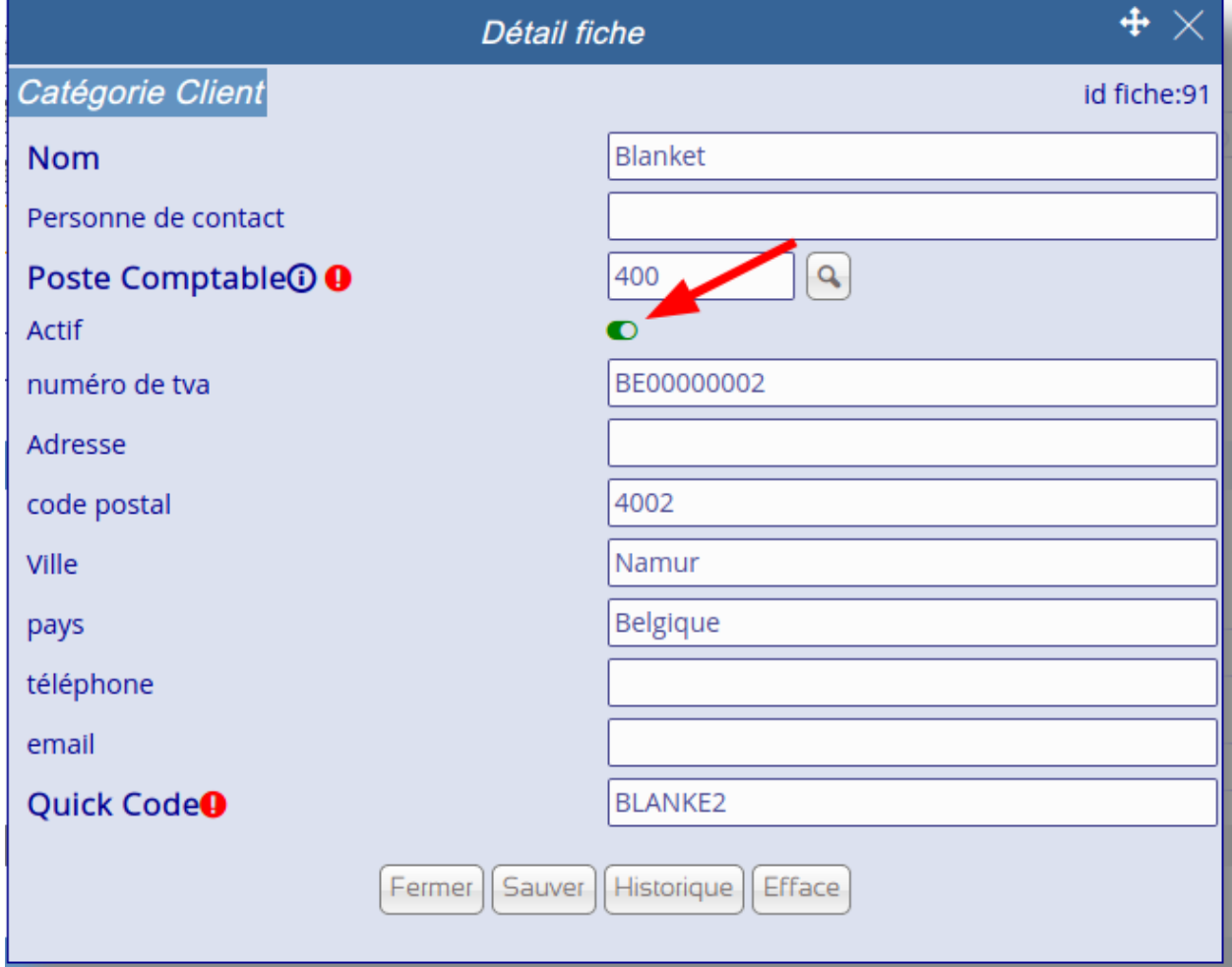

Si le nombre de fiche trouvées dépasse le maximum affichable vous avez maintenant la possibilité de passer à la page suivante

# **5 OPÉRATIONS DÉFINIES**

Les opérations prédéfinies ont réécrites et ont une présentation plus moderne en forme de liste. Elles peuvent être modifiées et on peut aussi en ajouter de nouvelles

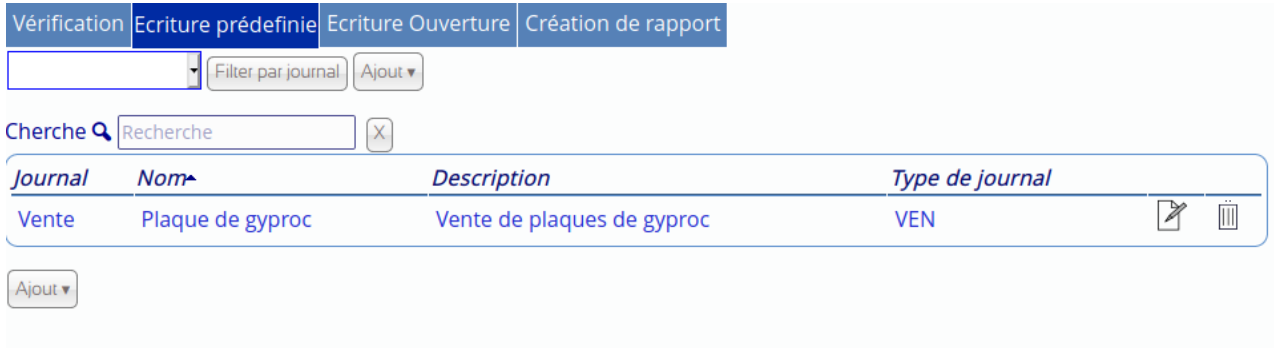

# <span id="page-9-0"></span>**6 SELECTION PAR PLAGE**

Presque partout où il y a la possibilité de choisir plusieurs éléments grâce à une case à cocher , on peut selectionner une page en 2 clics.

D'abord on clique sur le 1<sup>er</sup> élément puis « Majuscule » on clique sur le 2<sup>e</sup>, les éléments entre les 2 clics seront cochés ou décochés.

Plus précisément dans les historiques Achat, Vente, Rapprochement Banque, Recherche d'autres fiches(gestion), Export des pièces comptables (Comptabilité analytique grand livre), les fiches (en mode liste pour une seule catégorie), Autres Action (liste suivi)

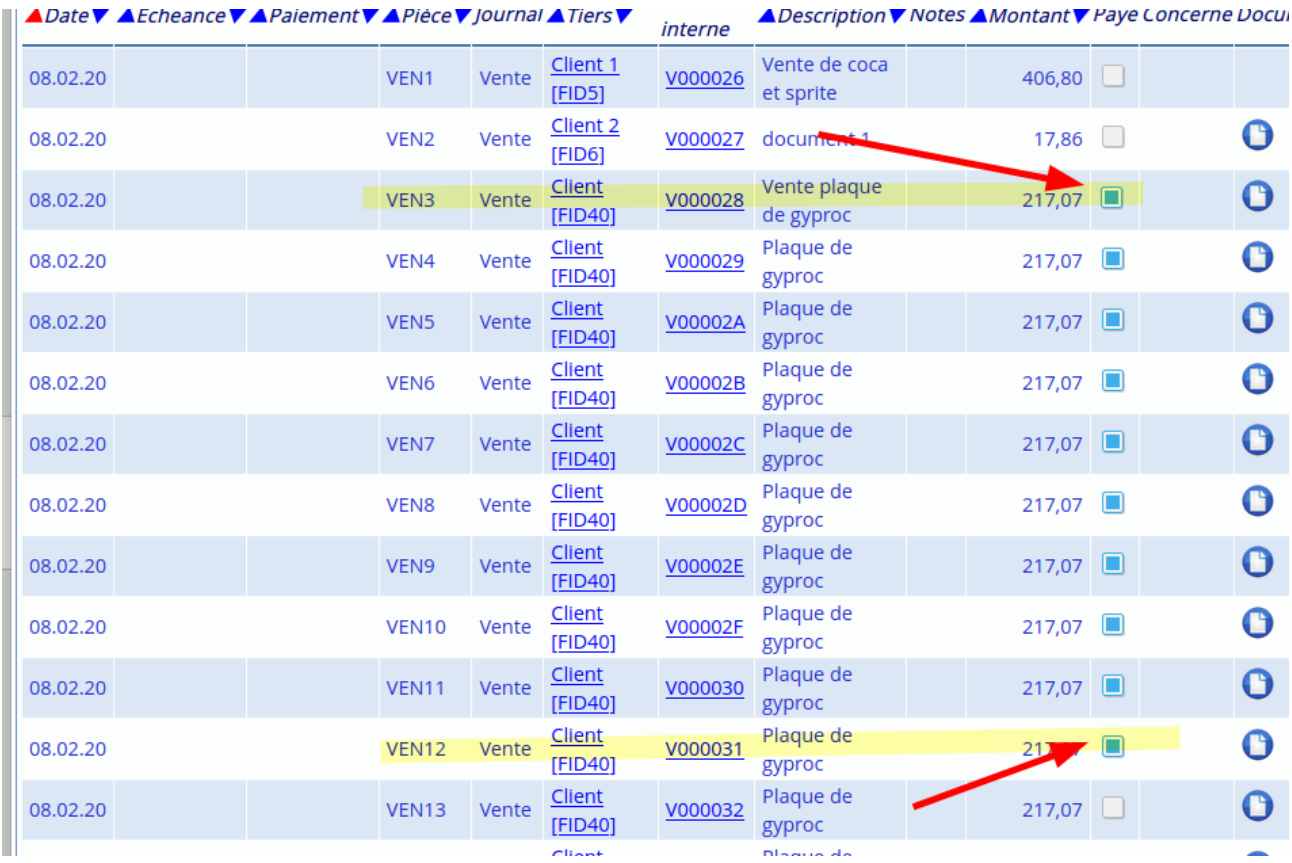

#### **6.1 Génération de documents**

Nouvelles balises

### **7 ANNEXE**

#### **7.1 Balises document**

**7.1.1 Suivi** Référence

REFERENCE <<REFERENCE>>

Titre de l'action-gestion TITLE <<TITLE>>

Description DESCRIPTION <<DESCRIPTION>>

Numéro de document généré (voir CFGDOC) NUMBER <<NUMBER>>

Numéro action-gestion DOCUMENT\_ID <<DOCUMENT\_ID>>

Priorité <<PRIORITY>>

Heure <<HOUR>>

Type de document <<DOCUMENT\_TYPE>>

Groupe Gestion <<GROUPMGT>>

Etat du documentation <<STATUS>>

#### **7.1.1.1 Balise à répéter pour avoir la suivante**

Tous les commentaires 1 COMMENT <<COMMENT>> 2 COMMENT <<COMMENT>> 3 COMMENT <<COMMENT>> 4 COMMENT <<COMMENT>>

Etiquette

```
<<TAGS>>,
<<TAGS>>,<<TAGS>>,<<TAGS>>,<<TAGS>>,<<TAGS>>,<<TAGS>>,<<TAGS>>,<<TA
GS>
```

```
Action liées
<<RELATED_ACTION>>
<<RELATED_ACTION>>
<<RELATED_ACTION>>
<<RELATED_ACTION>>
<<RELATED_ACTION>>
```
Opérations concernées <<CONCERNED\_OPERATION>> <<CONCERNED\_OPERATION>> <<CONCERNED\_OPERATION>> <<CONCERNED\_OPERATION>>

```
Autre Fiches
<<OTHER_CARDS>>
<<OTHER_CARDS>>
<<OTHER_CARDS>>
<<OTHER_CARDS>>
<<OTHER_CARDS>>
<<OTHER_CARDS>>
```
Fichiers attachés <<ATTACHED\_FILES>> <<ATTACHED\_FILES>> <<ATTACHED\_FILES>> <<ATTACHED\_FILES>> <<ATTACHED\_FILES>> <<ATTACHED\_FILES>>

#### **7.1.2 Comptabilité**

```
7.1.2.1 Bénéficiaire (nom de frais , mode de paiement)
BENEF_NAME << BENEF_NAME>>
BENEF_ADDR_1 <<BENEF_ADDR_1>>
BENEF CP << BENEF CP>>
BENEF_CITY <<BENEF_CITY>>
BENEF_CO <<BENEF_CO>>
BENEF_VAT <<BENEF_VAT>>
BENEF_NUM << BENEF_NUM>>
BENEF_BANQUE_NO <<BENEF_BANQUE_NO>>
BENEF_BANQUE_NAME <<BENEF_BANQUE_NAME>> 
BON_COMMANDE <<BON_COMMANDE>>
Numéro de pièce 
PI <<PI>>>
Autre info
OTHER_INFO << OTHER_INFO>>
```
Libellé de l'opération LABELOP <<LABELOP>>

Acompte ACOMPTE <<ACOMPTE>> Article suivant (n'affiche rien , on passe à l'article suivant)

Attribut 1 de la fiche du bénéficiaire <<BENEFATTR1>>

#### **7.1.3 Comptabilité & Suivi**

**7.1.3.1 Coordonnées société** 

Nom : MY\_NAME << MY\_NAME >> Code postal MY\_CP <<MY\_CP>> Commune MY\_COMMUNE <<MY\_COMMUNE>> Num TVA MY\_TVA <<MY\_TVA>> Rue MY\_STREET <<MY\_STREET>> Numéro MY\_NUMBER <<MY\_NUMBER>> Téléphone MY\_TEL <<MY\_TEL>> Fax MY\_FAX << MY\_FAX>> Pays MY\_PAYS <<MY\_PAYS>>

**7.1.3.2 Utilisateur connecté** USER <<USER>> **7.1.3.3 Date document** DATE (dd,mm.yyyy) <<DATE>> Idem pour tableur DATE\_CALC(yyyy.mm.dd) <<DATE\_CALC>> Echéance DATE\_LIMIT (dd,mm.yyyy) <<DATE\_LIMIT>> Idem pour tableur DATE\_LIMIT\_CALC (yyyy.mm.dd) <<DATE\_LIMIT\_CALC>> **7.1.3.4 Client ou destinataire** Client en comptabilité , destinataire en Suivi Solde client / destinataire SOLDE <<SOLDE>> CUST\_NAME << CUST\_NAME>> CUST ADDR 1 << CUST ADDR 1 >> CUST\_CP << CUST\_CP>> CUST\_CITY <<CUST\_CITY>> CUST\_CO <<<CUST\_CO>> CUST\_VAT <<CUST\_VAT>> CUST\_NUM <<CUST\_NUM>> CUST\_BANQUE\_NO << CUST\_BANQUE\_NO>> CUST\_BANQUE\_NAME << CUST\_BANQUE\_NAME>> Code Article VEN\_QCODE <<VEN\_QCODE>> Nom de l'article VEN\_ART\_NAME <<VEN\_ART\_NAME>> Description de l'article VEN\_ART\_LABEL <<VEN\_ART\_LABEL>> Prix unitaire VEN\_ART\_PRICE <<VEN\_ART\_PRICE>> Taux tva TVA\_RATE <<TVA\_RATE>> VEN\_ART\_TVA\_RATE <<VEN\_ART\_TVA\_RATE>> code tva TVA\_CODE <<TVA\_CODE>> code stocl STOCK\_CODE <<VEN\_ART\_STOCK\_CODE>> Code TVA de l'article VEN\_ART\_TVA\_CODE <<VEN\_ART\_TVA\_CODE>> Nom TVA

TVA\_LABEL <<TVA\_LABEL>> Montant TVA TVA\_AMOUNT <<TVA\_AMOUNT>> Montant TVA de l'article VEN\_ART\_TVA <<VEN\_ART\_TVA>> Montant TTC de l'article VEN\_ART\_TVAC <<VEN\_ART\_TVAC>> Nombre d'article VEN\_ART\_QUANT <<VEN\_ART\_QUANT>> Total Article VEN\_HTVA <<VEN\_HTVA>> Total TVAC / TTC VEN\_TVAC <<VEN\_TVAC>> Total HTVA TOTAL\_VEN\_HTVA <<TOTAL\_VEN\_HTVA>> Total TVAC , TTC TOTAL\_VEN\_TVAC <<TOTAL\_VEN\_TVAC>> Total TVA TOTAL\_TVA <<TOTAL\_TVA>>

MARCH\_NEXT <<MARCH\_NEXT>>

Attribut 1 de la fiche article  $<<$ ATTR1 $>>$ 

Attribut 1 de la fiche client ou destinataire <<CUSTATTR1>>

#### **7.1.4 Stock**

Nom du dépôt

STOCK\_NAME <<STOCK\_NAME>> Adresse STOCK\_ADRESS <<STOCK\_ADRESS>> Pays STOCK\_COUNTRY <<STOCK\_COUNTRY>> Ville STOCK\_CITY <<STOCK\_CITY>>

## Télépĥone STOCK\_PHONE <<STOCK\_PHONE>>

Libellé de payment <<COMM\_PAYMENT>>